# Task Logging

- 1. Click **Task Log Entry** from the menu. Note that this menu item is not accessible by employers/clients:
  - a. Desktop

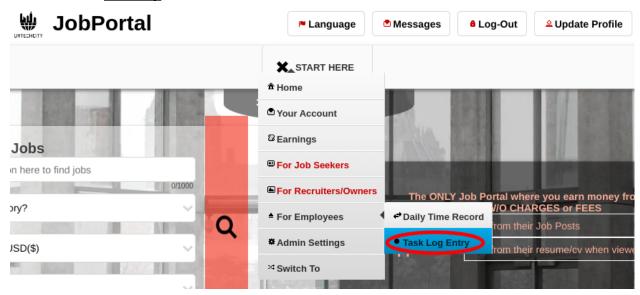

a. Mobile Devices

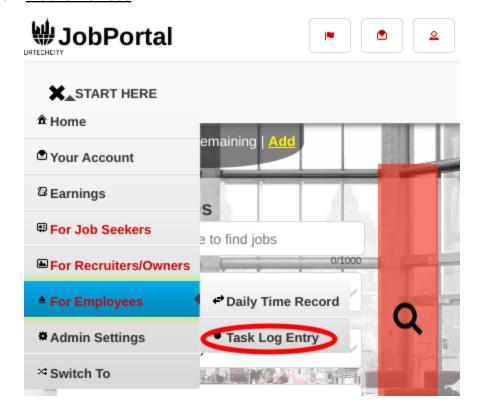

# Task Logging

Inside the Task Log Entry page, the employee can view, add, edit, or delete your task within the date selected. This is the page where you can add your task from a selected Client.

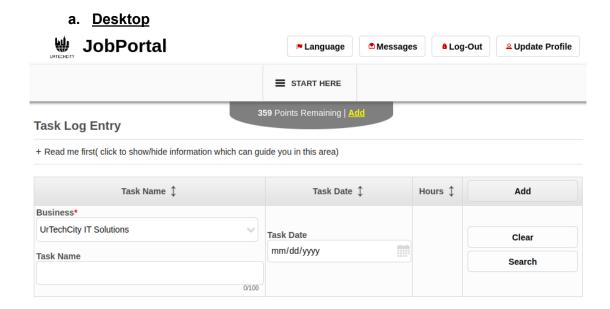

#### b. Mobile Devices

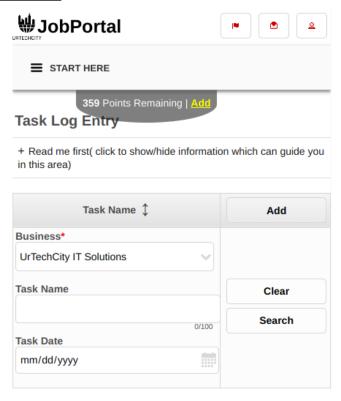

# UrTechCity - Job Portal

# Task Logging

3. Once you click the add button it will take you to this page. Fill in the entries then click save to add a task log

#### a. Desktop

# **Task Log Entry** + Read me first( click to show/hide information which can guide you in this area)

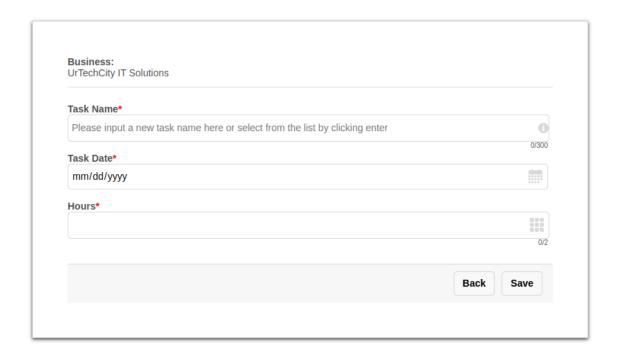

#### b. Mobile Devices

# Task Logging

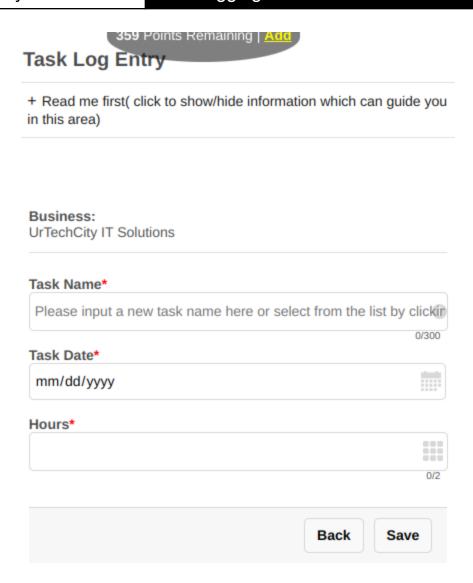

4. After the employees have logged their tasks, the employer or client can overview all the employees tasks by clicking the **Employee Task Log** menu item. Note that this menu item is not accessible by employees

#### a. Desktop

#### UrTechCity - Job Portal

### Task Logging

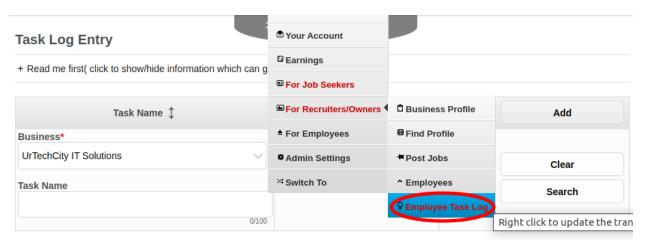

#### b. Mobile Devices

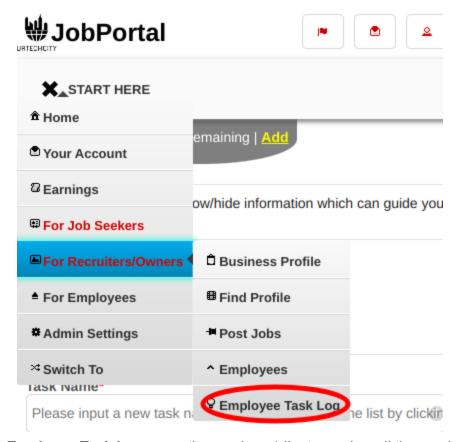

5. In the **Employee Task Log** page, the employer/client can view all the employees log tasks. This is to monitor what activities the employees do per day. The employer/client can also search for previous date tasks by selecting the date.

#### a. Desktop

# UrTechCity - Job Portal

# Task Logging

# Task Log Entry + Read me first( click to show/hide information which can guide you in this area) Full Name Task Name Task Date UrTechCity IT Solutions Clear Task Date mm/dd/yyyy

#### b. Mobile Devices

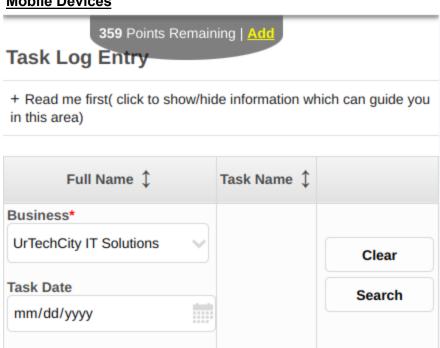